# *Crawl automation TXT2TGA*

## **User's Guide**

Revision from 08 April 2005

ForwardT Software 3.7.0

SoftLab-NSK, Ltd.

#### **Notice**

The information in this document is subject to change without prior notice in order to improve reliability, design, or function and does not represent a commitment on the part of this company.

In no event will we be liable for direct, indirect, special, incidental, or consequential damages arising out of the use or the inability to use the product or documentation, even if advised of the possibility of such damages.

Copyright © 1997 - 2005 SoftLab-NSK, Ltd. All Rights Reserved.

No part of this reference manual may be reproduced or transmitted in any form or by any means without the prior written permission of this company.

Throughout this manual, we make reference to product names that are trademarks of other companies. We are using these names for identification purposes only, with no intention of infringement of the trademarks.

#### FCC Information

#### **FCC ID:**

This equipment has been tested and found to comply with the limits for a Class B digital device, pursuant to Part 15 of the FCC Rules. These limits are designed to provide reasonable protection against harmful interference in a residential installation. This equipment generates uses and can radiate radio frequency energy and, if not installed and used in accordance with the instructions, may cause harmful interference to radio communications. However, there is no guarantee that interference will not occur in a particular installation. If this equipment does cause harmful interference to radio or television reception, which can be determined by turning the equipment off and on, the user is encouraged to try to correct the interference by one or more of the following measures:

- Reorient or relocate the receiving antenna.
- Increase the separation between the equipment and receiver.
- Connect the equipment into an outlet on a circuit different from that to which the receiver is connected.
- Consult the dealer or an experienced radio/TV technician for help.

Shielded cables and I/O cards must be used for this equipment to comply with the relevant FCC regulations. Changes or modifications not expressly approved in writing by SoftLab-NSK, Ltd. may void the user's authority to operate this equipment.

#### Limited Warranty

Our company warrants this product against defects in materials and workmanship for a period of one year from the date of purchase. During the warranty period, products determined by us to be defective in form or function will be repaired or replaced at our option, at no charge. This warranty does not apply if the product has been damaged by accident, abuse, misuse, or as a result of service or modification other than by us.

This warranty is in lieu of any other warranty expressed or implied. In no event shall we be held liable for incidental or consequential damages, such as lost revenue or lost business opportunities arising from the purchase of this product.

## **Table of Contents**

<span id="page-2-0"></span>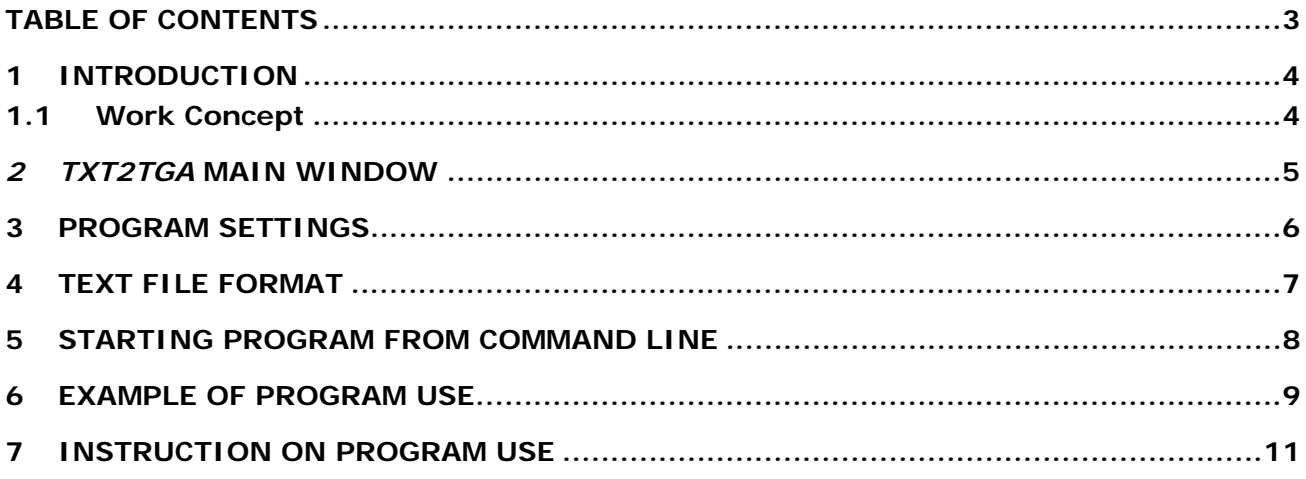

## <span id="page-3-0"></span>**1 Introduction**

*TXT2TGA* application – *Text To Image (TGA) Converter* – is used for crawl preparation automation. This application allows creation of crawl graphical images (**TGA**-file with transparency) using a prepared script (**SPT**-file) from text file for broadcasting by *FDOnAir* application. It allows simplified and automated crawl creation without having to manually create and design creation crawl graphics.

### 1.1 Work Concept

*Forward Titling* (*FrwTitle* or *DDTitle*) application is used for images creation. This application is part of *Forward T* software and is used for high quality crawl text and graphic creation. *TXT2TGA* is a tool for fast efficient design of high quality images with titles. It utilizes templates to create the crawl overlay. The graphics images for crawl and styles collection for decoration aroused as its basis. Text for crawl is prepared in a text file with the style number instructions before each line. The text file format description is seen below.

In program *TXT2TGA* the path to *Forward Titling (DDTitle)* application, template file, file with styles collection created beforehand in *Forward Titling*, to be used by the crawl are indicated. Then after pressing one button, the program will automatically generate graphic images for crawl elements in the format **TGA** with transparency and a script for broadcasting (**SPT**-file) in the application *FDOnAir*.

\* *Attention: For descriptions on the use of applications* **Forward Titling (DDTitle)** *and* **FDOnAir** *look in the corresponding user guides which are included in the software for the Forward T product.* 

## <span id="page-4-2"></span><span id="page-4-0"></span>**2** *TXT2TGA* **Main Window**

*TXT2TGA* program is included in the complete software, which accompanies the *Forward T* products. This application is opened from menu **Start/Programs/ForwardT Software/FD300 App/Tools/TXT2TGA**. The Main Window for TXT2TGA is shown in [Figure 1.](#page-4-1)

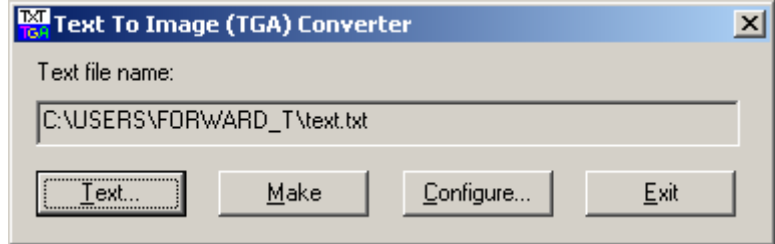

**Figure 1. The** *TXT2TGA* **main window** 

- <span id="page-4-1"></span>• At first start of program click on icon in the left top corner of main window and choose the necessary interface language in the system menu: English or Russian.
- Click **Text…** button to set path to the source text file which contains the text to be used in the crawl. The format for the text file is described below. You can also set the path to text file for use by the TXT2TGA program by starting from command line (see [5](#page-7-1)).
- Click on the **Make** button to start generation of images and crawl script.
- A click on the **Configure…** button opens the application's Settings Dialog *Configuration* ([Figure 2\)](#page-5-1).
- Click on the **Exit** button to close the *TXT2TGA* application.

At the initial use of the program, it is necessary to open the Settings Dialog in order to specify paths to required files and the *Forward Titling (DDTitle)* application*.* 

### <span id="page-5-2"></span><span id="page-5-0"></span>**3 Program settings**

Pressing the **Configure…** button in the program's Main Window [\(Figure 1](#page-4-1)) opens the *Configuration* Settings Dialog [\(Figure 2\)](#page-5-1).

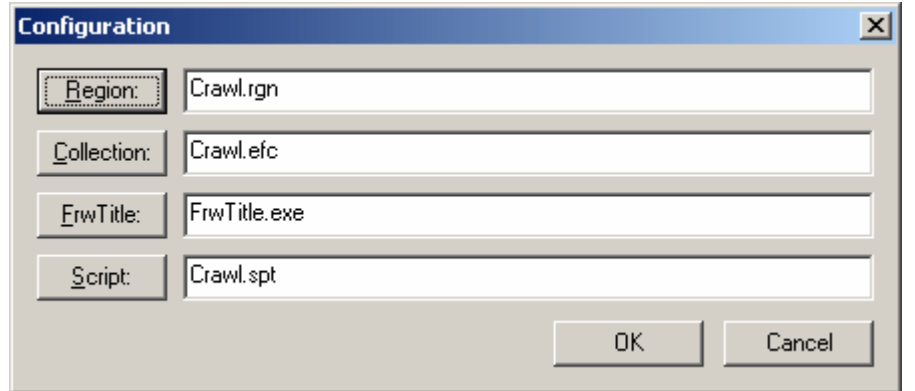

**Figure 2. The** *Configuration* **dialog** 

- <span id="page-5-1"></span>• The button **Region:** sets the source region created previously in *Forward Titling* application that is to be used as a template for crawl graphic image creation.
- The button **Collection:** refers to styles collection created previously in *Forward Titling* application for graphic images decoration in the indicated region.
- The button **FrwTitle:** indicates path to *Forward Titling* application.

\* *Attention! It is necessary to specify this path at the first start of the program. In the case where the program is installed in the software structure of products* **Forward T***, it is necessary to specify path to file* **FrwTitle.exe***, which is usually placed in folder C:\Program Files\ForwardT Software\FrwTitle \ FrwTitle.exe (for software installation on disk C). In the case where the program is installed separately, it is necessary to specify path to file* **DDTitle.exe***, which usually is in the folder C:\Program Files\SoftLab-NSK\DDTitle (at program installation on disk C).* 

• The **Script** button allows specifying the path to the file with the script template (**SPT**-file) for *FDOnAir* application. Usually, the list of graphic TGA-files will be written to the end of the SPT file, the first part of the file specifies scrolling speed, line position on the screen etc. – these parameters can be set manually or by *FrwRollEmulator* application. The resulting file will be saved in the same folder where there is source text file. Graphic images of crawl elements in TGA-format with transparency will be saved in the same folder as well.

After specifying all the source files it is necessary to press **OK** button to close this dialog.

## <span id="page-6-1"></span><span id="page-6-0"></span>**4 Text File Format**

In the source text file for crawl announcements the following format is accepted:

**N text1** 

#### **N text2**

**...** 

**N** – style number (from 0 up to 9, for a maximum 10 possible styles), followed by a required space and then the actual announcement text. Carriage return of line means transition to the following text announcement, which can number up to 1000 lines of text. Each announcement will be saved as a separate graphic file in the TGA format with transparency.

If inside one announcement it is necessary to write text with an imbedded carriage return, for this purpose it is necessary to use the symbol **\n**, as shown in the example below:

#### **N text1\ntext2**

The result will be the display of text file above another:

#### **text1**

#### **text2**

With both lines typed using the same style number **N**.

\* *Attention: When using carriage returns to create stacked lines of text, be certain to use a font size text style that will allow all of the text to be entirely placed vertically within the region on the display screen. If any portion of the letters are not located within the region on the screen, the transferred line will be simply not be included in the image!* 

## <span id="page-7-1"></span><span id="page-7-0"></span>**5 Starting Program from Command Line**

When starting the program from command line it is possible to add as a parameter the specific path to source text file, for example:

#### **TXT2TGA.exe C:\USERS\Forward\_T\test.txt**

Thus the program after starting will at once process the text file as though button **Make** has been engaged (see [2](#page-4-2)).

\* *Attention! It is assumed that before start of the program all settings have been correctly made and all necessary files are specified. It is strongly recommended to perform any program setting before its first start from the command line. Otherwise the program will give out an error message and will not execute the necessary actions.* 

## <span id="page-8-0"></span>**6 Example of Program Use**

In the folder for the *TXT2TGA* files there are in addition the following files:

- Region example is used as template for crawl file with the name **crawl.rgn** (this file contains region of the maximal width 8192 pixels, height 80 pixels, with a unique text rectangle in the size of the entire region).
- Styles collection example, which can be used for graphic decoration of text file **crawl.efc** ([Figure 3\)](#page-8-1).

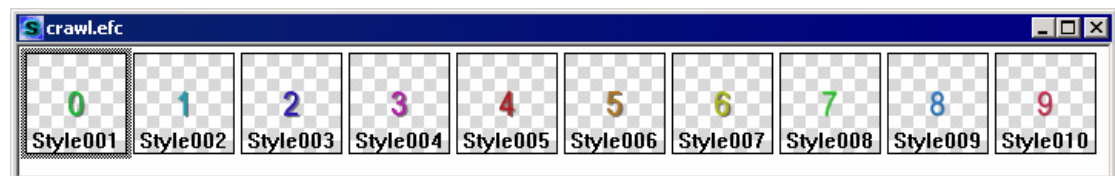

#### **Figure 3. Styles collection example crawl.efc**

<span id="page-8-1"></span>• Crawl script example **crawl.spt** (crawl speed, position on the screen etc.).

Text example typed in region **crawl.rgn** with use of first style from collection **crawl.efc** ([Figure 4\)](#page-8-2).

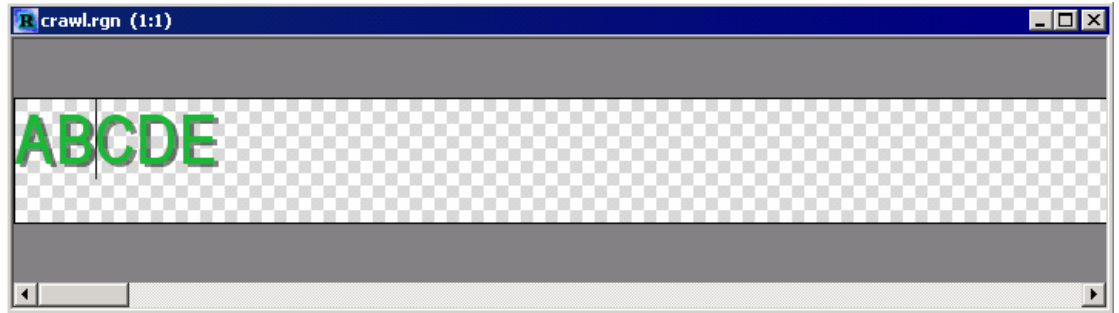

**Figure 4. Text example in region crawl.rgn with style from crawl.efc** 

<span id="page-8-2"></span>The example files can be used in a project having specified them in the program's Settings Dialog (see [3](#page-5-2)). In the same folder there is a text file example **test.txt** with the following content:

#### **0 Hello\nWorld**

**1 Hello** 

#### **2 Greetings**

The first line will utilize the style with number 0, that is the first style in collection, the second line – style number 1, and the third – style number 2.

By pressing the button **Make** in the Main Window [\(Figure 1](#page-4-1)) on the basis of each line there will be created separate graphic TGA-file. The width of each of the received graphic files will correspond to width of the text, which has been determined by corresponding style, that is the source region will be cut off on width, but will not be wider than 8124 pixels.

Also in crawl script file **crawl.spt** the list of the created files will be added:

#### **targa test001.tga**

#### **targa test002.tga**

#### **targa test003.tga**

TGA-files names are formed on the basis of source text file name – to which the serial number of the image is added. TGA-files will be placed in the same folder as the source text file **test.txt**. The file **crawl.spt** with a ready script is saved in the same folder as well.

\* *Attention: Be certain that the crawl has been shown in the specified place on the screen, played at the desired speed, etc. It is necessary to create a preliminary «preparation» of SPT-file by FrwRollEmulator application. After all parameters of the crawl are set, it is necessary to save SPTfile in folder where it will be necessary to create the crawl by program TXT2TGA. Then it is* 

*necessary to specify this file as SPT-file in program TXT2TGA for further work with it according to the application's user guide.* 

The description of *FrwRollEmulator* is found in the corresponding separate document.

## <span id="page-10-0"></span>**7 Instruction on Program Use**

The order of crawl preparation is the following:

- 1. In *Forward Titling* (*DDTitle*) application to create the region template for crawl (it is possible to use the provided example **crawl.rgn**).
- 2. In *Forward Titling* (*DDTitle*) application to create a styles collection for the crawl (it is possible to use ready example **crawl.efc**), no more than 10 different styles can be included in one file.
- 3. In *FrwRollEmulator* application to create a script template for crawl: to make an example of image with announcement (with use of region and style created in the pp. 1 and 2), also choose position on the screen, scrolling speed and other parameters and to save to a prepared SPT-file (it is possible to use the supplied example **crawl.spt**).
- 4. In the text file, type texts of all announcements according to the rules described above in section [Text](#page-6-1)  [File Format.](#page-6-1)
- 5. In *TXT2TGA* application specify path to *Forward Titling* (*DDTitle*) application, region file, styles collection and SPT-file with script preparation.
- 6. In *TXT2TGA* program choose text file containing the text of the announcements and click the button **Make**.
- 7. For each announcement a separate graphic file in TGA-format with transparency will be created, and in the script (SPT-file) the list of received images will be added and the resulting file together with graphic files will be saved in the same folder with the text file of the texts of for the announcements.

Then the created crawl script (SPT-file) can be inserted into the script used by the *FDOnAir* application.